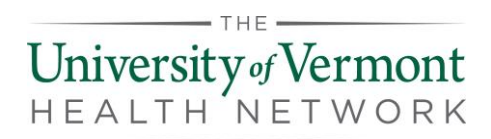

These instructions are for the employees of UVMHN.

Microsoft Authenticator is replacing Symantec VIP for multifactor authentication.

[Click here to view a Microsoft video about setting up Microsoft Authenticator](https://www.youtube.com/watch?v=uWbkLuI4g30)

## Installing Microsoft Authenticator

- 1. **Establish a reliable data connection** before proceeding with the following steps.
- 2. **Download Microsoft Authenticator** on your mobile device from the App Store (Apple devices) or the Play Store (Android devices). You may be asked for your Apple ID or Play Store password. If you have forgotten it, follow the link below to attempt to recover it.
	- a. [Apple App Store Password Recovery](https://support.apple.com/en-us/HT201487)
	- b. [Android Play Store password recovery](https://support.google.com/mail/answer/41078?co=GENIE.Platform%3DAndroid&hl=en)
- 3. **From a company workstation at a UVMHN location**, browse to <https://aka.ms/mfasetup>. If you are remote, please call the IT Support Center.
- 4. **Sign in** with your **work email** (first.last@uvmhealth.org) address and **password**.
- 5. When asked for additional security verification, **select Mobile app** from the dropdown menu and **select Receive notifications for verification**.

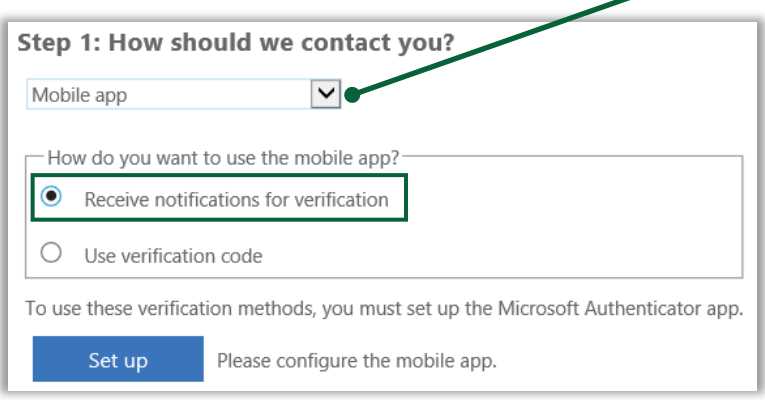

- 6. **Click Set up**.
- 7. **Launch** the **Microsoft Authenticator** app from your **mobile device**.
- 8. **Enter** your **work email address** and **password**.
- 9. **Tap Allow to Allow notifications from the app.**

## **a. The notifications received will be replacing the need to type in a 6-digit code.**

- 10. SKIP personal account.
- 11. SKIP Microsoft account.
- 12. Choose to add a **WORK account.**

## Microsoft Authenticator For Employees

- THE University of Vermont NFTWORK  $HFAITH$
- 13. **Tap Allow to allow Authenticator to take pictures and record video**.
- 14. **Hold** your **mobile device camera** up **to scan the QR code on the work computer monitor.**
- 15. Select **Next** on the Configure Mobile App window on the computer.
- 16. You will receive a notification pop up on your mobile device to approve sign-in, **Tap Approve.**
- 17. **Select Next**
- 18. Confirm **Country code** and **9 digit cell number** is entered on the computer and select **Done**.
- 19. There is a 15 minute delay before settings are synced.
- 20. Do not uninstall this app. It is replacing Symantec VIP and you will need it for all future authentications.

## Help and Support

Contact us if you have any questions or experience any issues.

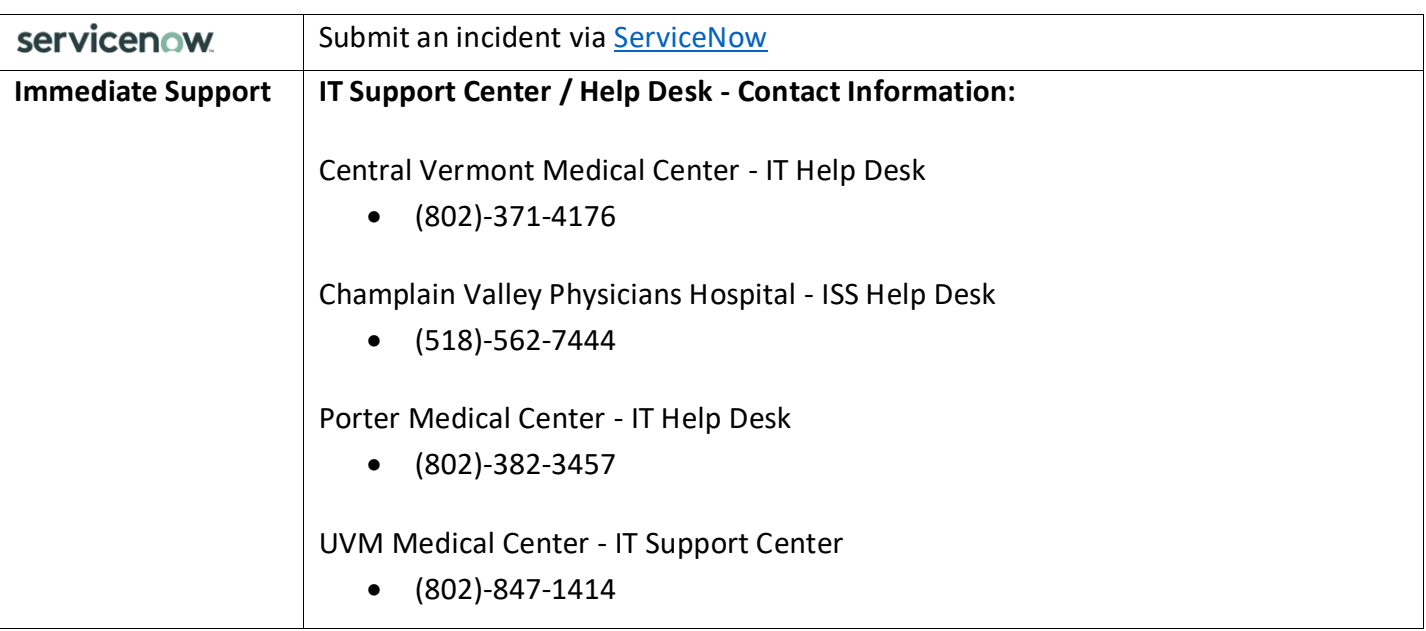

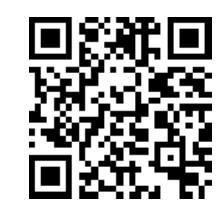

*Example of what a QR code looks like*